## **QuickCalc - connection to SQL Server**

## **requirements**

• Microsoft SQL Server from version 2016 (older versions should work, but won't officially supported)

• The free express version (https://www.microsoft.com/de-de/sql-server/sql-server-editionsexpress) is sufficient if you do not have your own installation yet.

- The Linux version of the SQL Server is also supported
- Access data to the SQL server with the authorization to create new databases (CREATE DATABASE)

## **Connect to the database**

1. When starting QuickCalc, select the "DB in SQL" option in the "Database selection" dialog

Server "and click on" New connection ... "

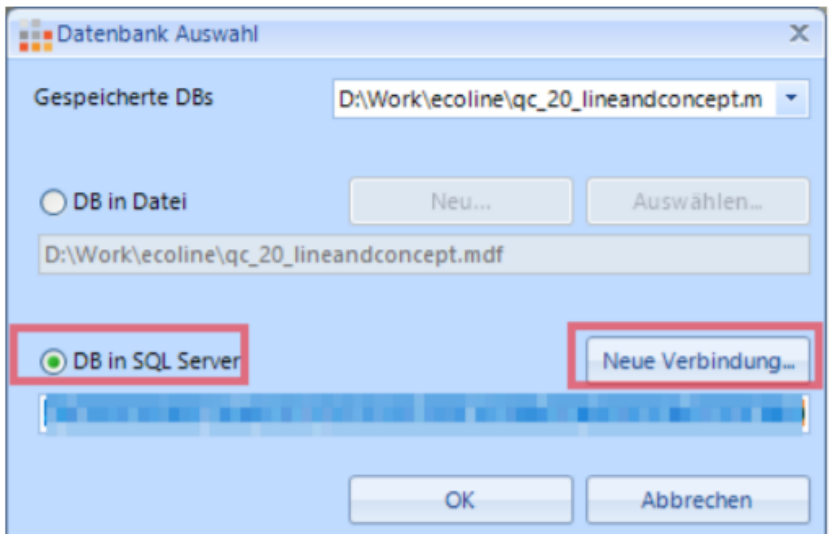

You can also call this dialog at any time later via the settings:

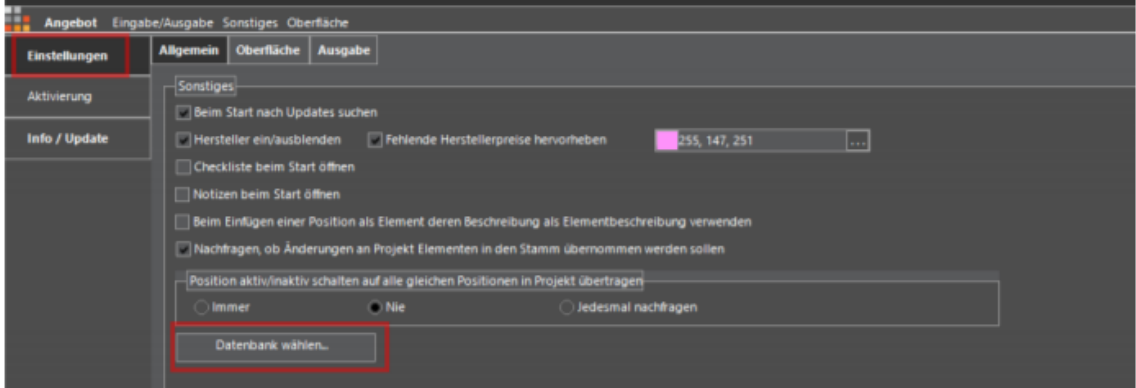

2. In the next dialog, select "Microsoft SQL Server" and click OK

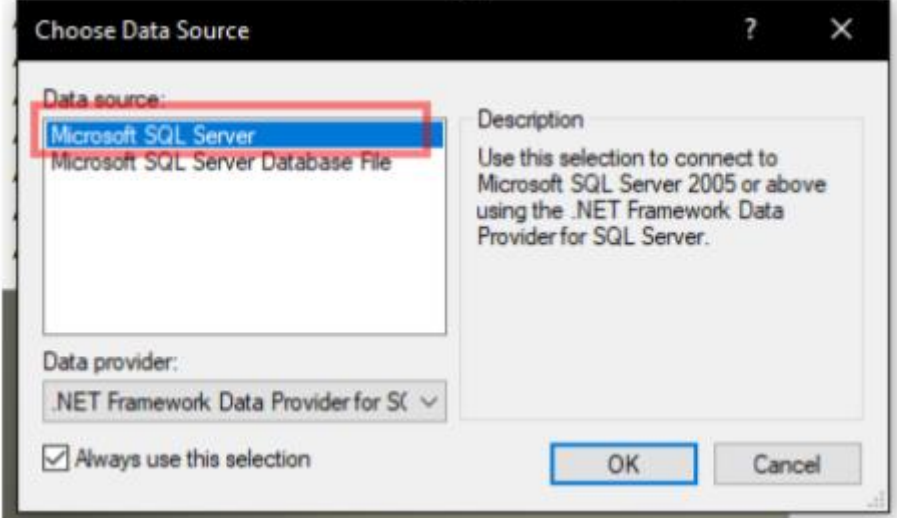

3. Click the button to display the existing servers and select your MS SQL

Server off. (The display of the list takes a few seconds as the client searches for your server)

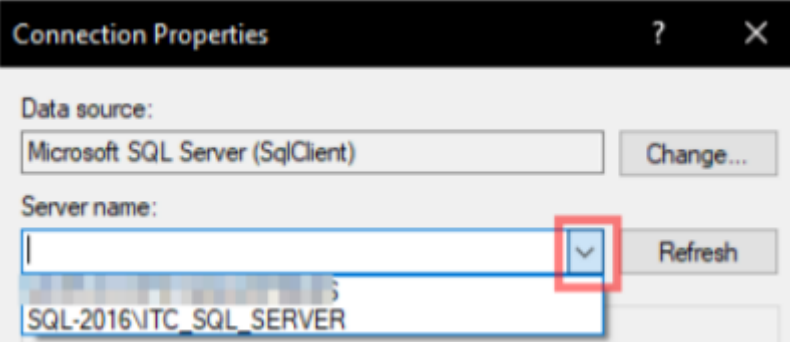

4. Select your login method and enter the required access data (if the

Database has not yet been created on the SQL server, this user needs the authorization

to be allowed to create new databases)

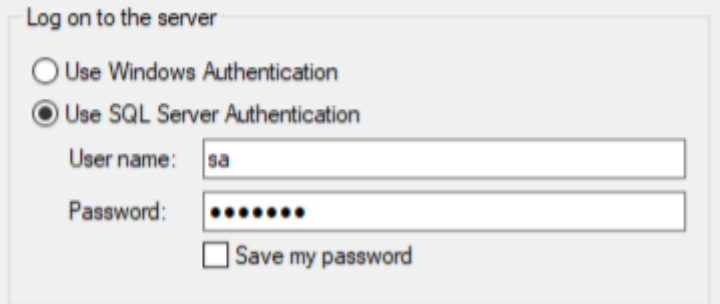

5. If the database has already been created, please select it from the list

If you have not yet created a DB, simply enter the desired name in

this field

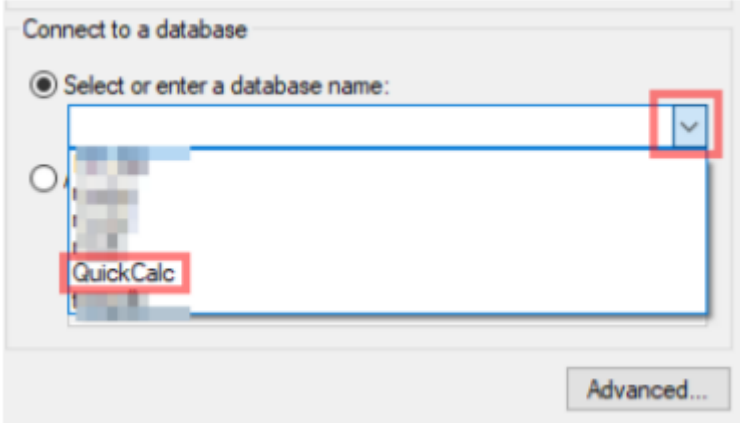

6. Click OK

7. The connection created in this way is displayed in the "Database selection" dialog and can now

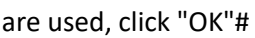

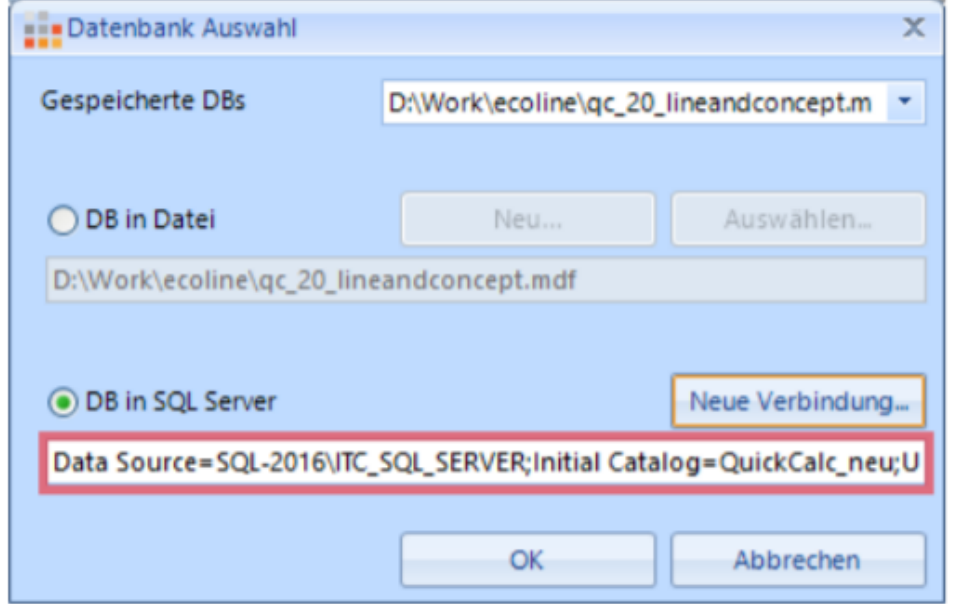

8. If the database did not exist before, QuickCalc will automatically create a new one empty database and you now have the option of data from an older version of Import QuickCalc (attention only up to version 1.0 - database in mdb format possible), or start your work with this empty database.

## **Set up the DB in Microsoft SQL Server Management Studio**

You can also create the required database directly in the MS SQL Server Management Studio, if You want to manage more options, especially with regard to access data and permissions. Please note that these settings should be made by your administrator.

- 1. Start the MS SQL Server Management Studio and connect to your SQL Server
- 2. Right mouse button on "Databases" / "Databases" => "New Database ..." / "New Database ..."

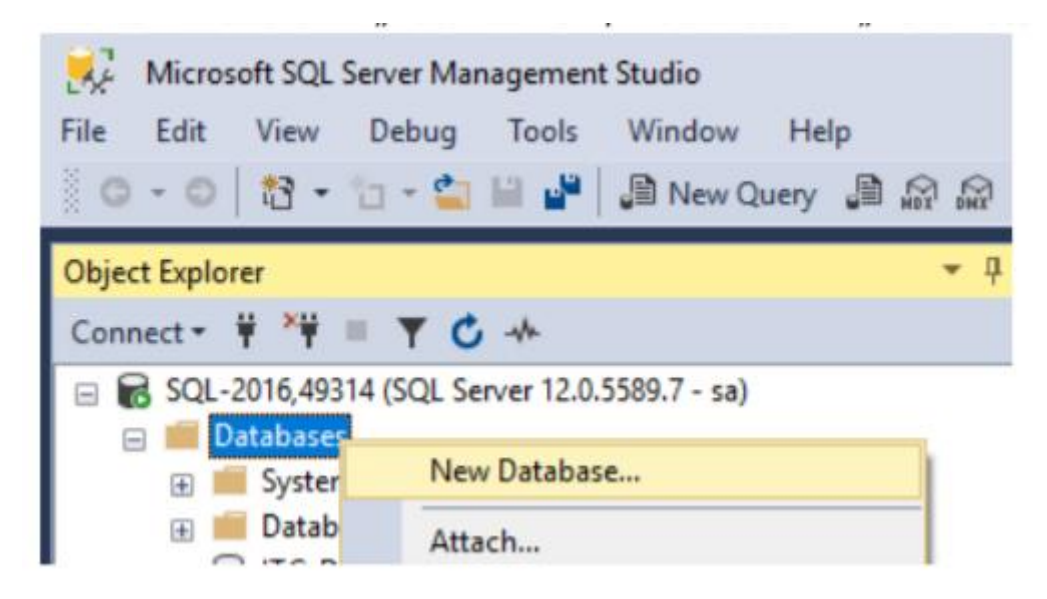

3. Enter the name of the new database (e.g. "QuickCalc") and match depending on the SQL

Server Installation the other parameters

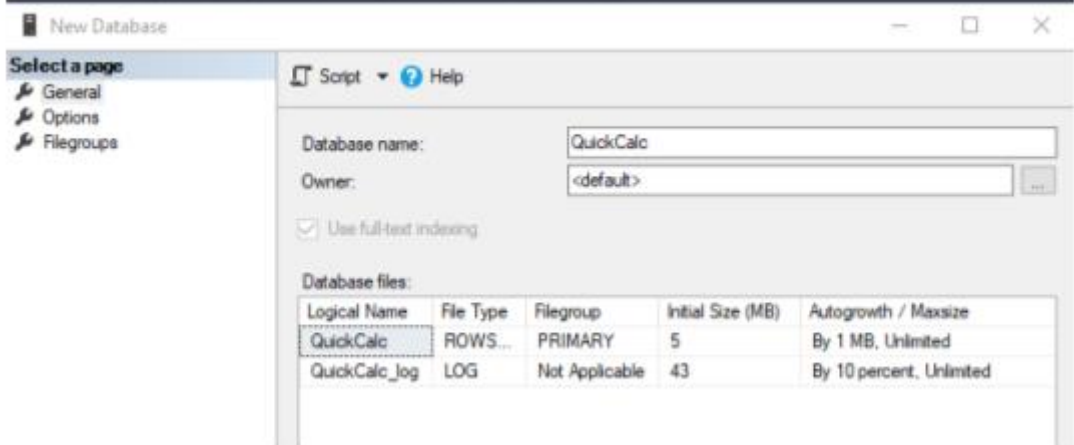

For standard installations, you can leave all options at the default.

4. Depending on how you set up your SQL Server, you still have to adjust users / permissions, this however, is outside the scope of this guide.